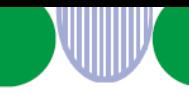

事業主・社会保険労務士・代理人の皆さまへ

# **令和3年3月22日(月)から 特定求職者雇用開発助成金の電子申請が始まります 電子政府の総合窓口(e-Gov)をご活用ください**

令和3年3月22日(月)から、特定求職者雇用開発助成金の支給申請が電子申請でできるように なります。

自宅や職場のパソコンを使って、申請書の作成や確認書類の添付を行い、申請書類一式をオン ラインで提出できますので、ご活用ください。

※紙媒体での窓口への提出、郵送による申請も引き続きご利用いただけます。

※厚生労働省HP「特定求職者雇用開発助成金の電子申請」

https://www.mhlw.go.jp/stf/seisakunitsuite/bunya/koyou\_roudou/koyou/kyufukin/index\_00037.html

## **電子申請の準備をする**

電子申請は、インターネット上で運営する行政サービスの総合窓口 e-Gov(イーガブ)を使って行います。

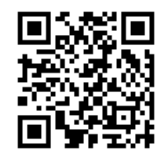

**e-Gov(イーガブ)ポータル URL <https://www.e-gov.go.jp/>**

※e-Govの利用には、インターネットに接続できる環境、メールアドレスが必要です。 ※現時点でスマートフォンでの申請・届け出はできません(処理状況の確認はできます)。

電子申請をするためには、まずe-Govにアクセスし、以下の5つの手順を行ってください。

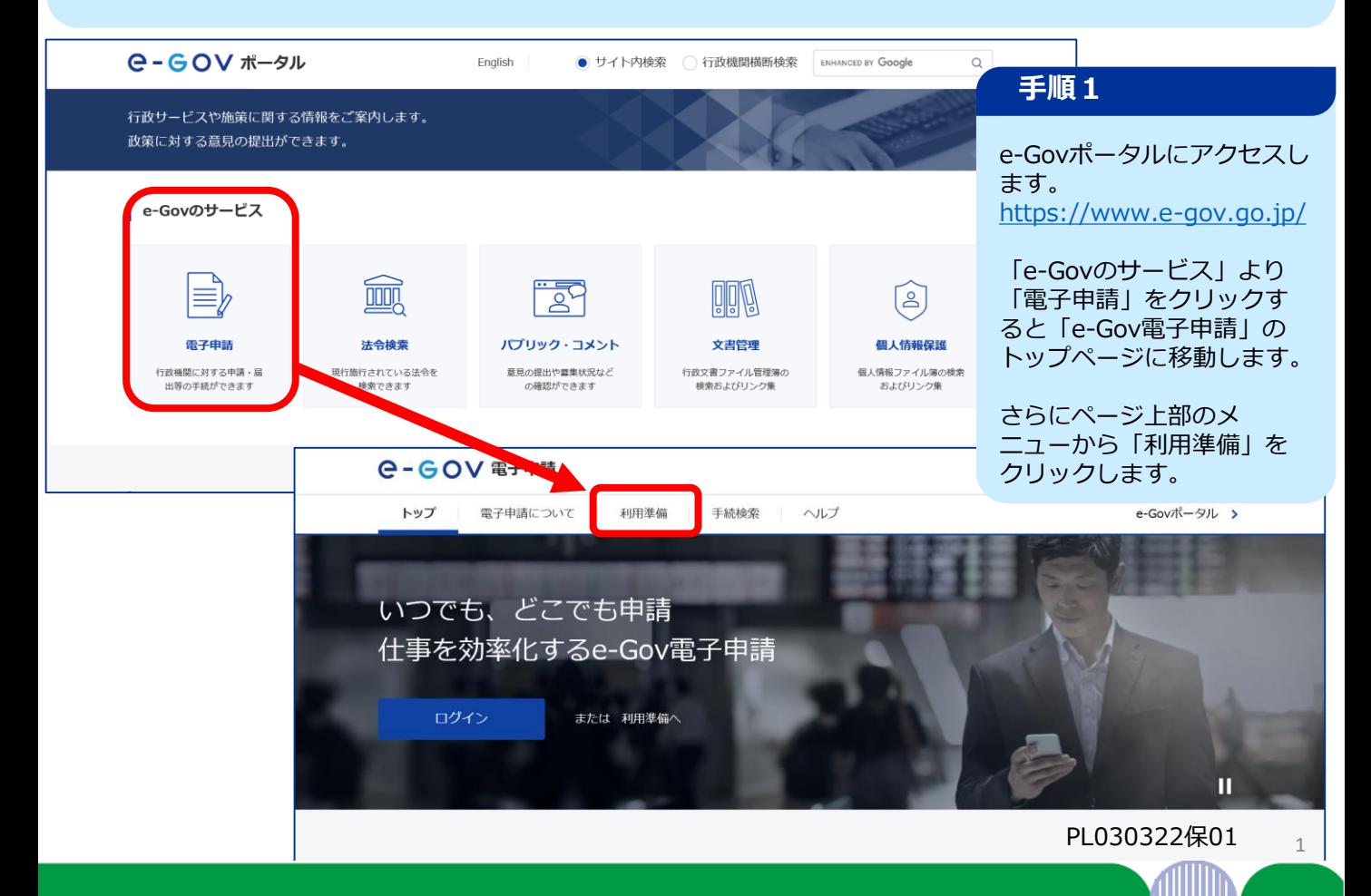

## **電子申請の準備をする(続き)**

#### 電子証明書が必要か確認します

以下の一覧表をもとに、ご利用になる手続で電子証明書が必要か確認しましょう。 必要な場合、ご利用の手続に対応している認証局の証明書を取得してください。

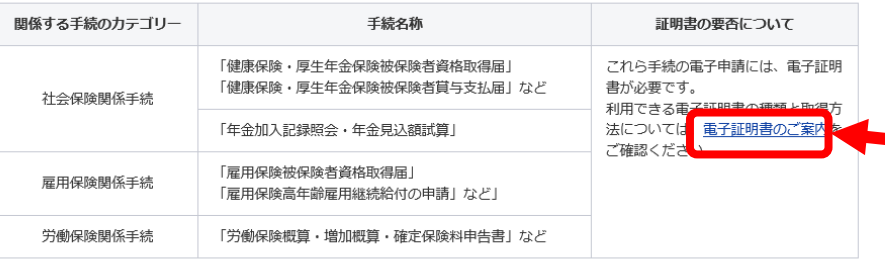

一覧表にない手続を確認(手続検索へ)

※gBizIDプライム、gBizIDメンバーの場合、原則として電子申請対象手続所管行政機関の -<br>指定により、電子署名を省略できることがあります。

#### バソコン環境の設定を行います

#### 1 アカウントの準備

e-Gov電子申請を利用する際のアカウントを準備します。 e-Govアカウントの登録をするか、GビズID、または他認証サービスのアカウントが利用できます。

#### e-Govで使えるアカウントサービス

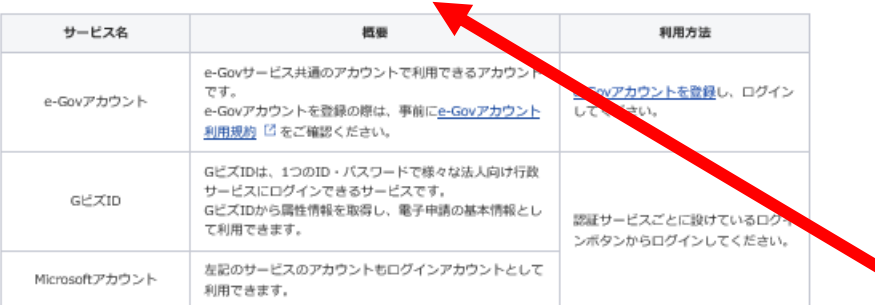

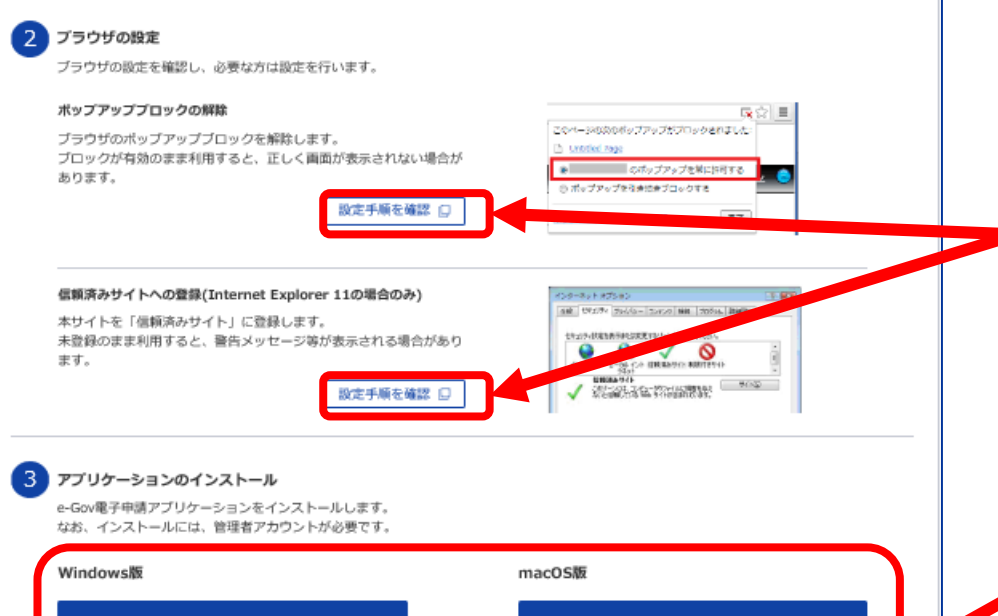

e-Gov電子申請アプリケーションの ダウンロード (mac OS版)

インストール手順を確認 (Windows版) 口

e-Gov電子申請アプリケーションの

ダウンロード (Windows版)

インストール手順を確認 (mac OS版)  $\Box$ 

### **手順2**

「利用準備」のページで 「電子証明書が必要か確認 します」の内容を確認して ください。

電子申請では、電子証明 書を使って、本人確認や データの改ざんを防止しま す。利用できる電子証明書 の種類と取得方法は「電子 証明書のご案内」から確認 してください。

#### **手順3~5**

続けて「利用準備」のペー ジで、使っているパソコン が、電子申請に必要な動作 環境を満たしているか確認 します。

**手順3 アカウントの準備** ※2020年11月18日以前に e-Govを利用した方は、その 時のパーソナライズIDをe-Govアカウントとして使うこ とができません。 アカウント準備から改めて

確認ください。 **手順4 ブラウザの設定**

ブラウザの設定によって、 電子申請の途中で不具合が 発生することがあるため設 定確認をしてください。 「設定手順を確認」から確 認してください。

## **手順5 アプリケーション**

**のインストール** 専用の電子申請アプリケー ション(無料)をインス トールしましょう。不明点 は「インストール手順」を 確認してください。

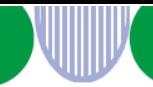

## **電子申請を行う <手続き例>特定就職困難者コース(第1期支給申請書)**

事業主、社会保険労務士および代理人の方がe-Govから申請する際の入力方法を、特定求職者 雇用開発助成金(特定就職困難者コース)第1期支給申請時を例に説明します。

### ※**社会保険労務士や代理人が事業主に代わって電子申請することもできます。**

その場合は、事業主のe-Govアカウントではなく、社会保険労務士や代理人のe-Govアカ ウントを使用して申請してください。

※添付書類がある場合は、あらかじめ電子化してパソコン内に保存しておくと、段取りよく 手続きを進められます。

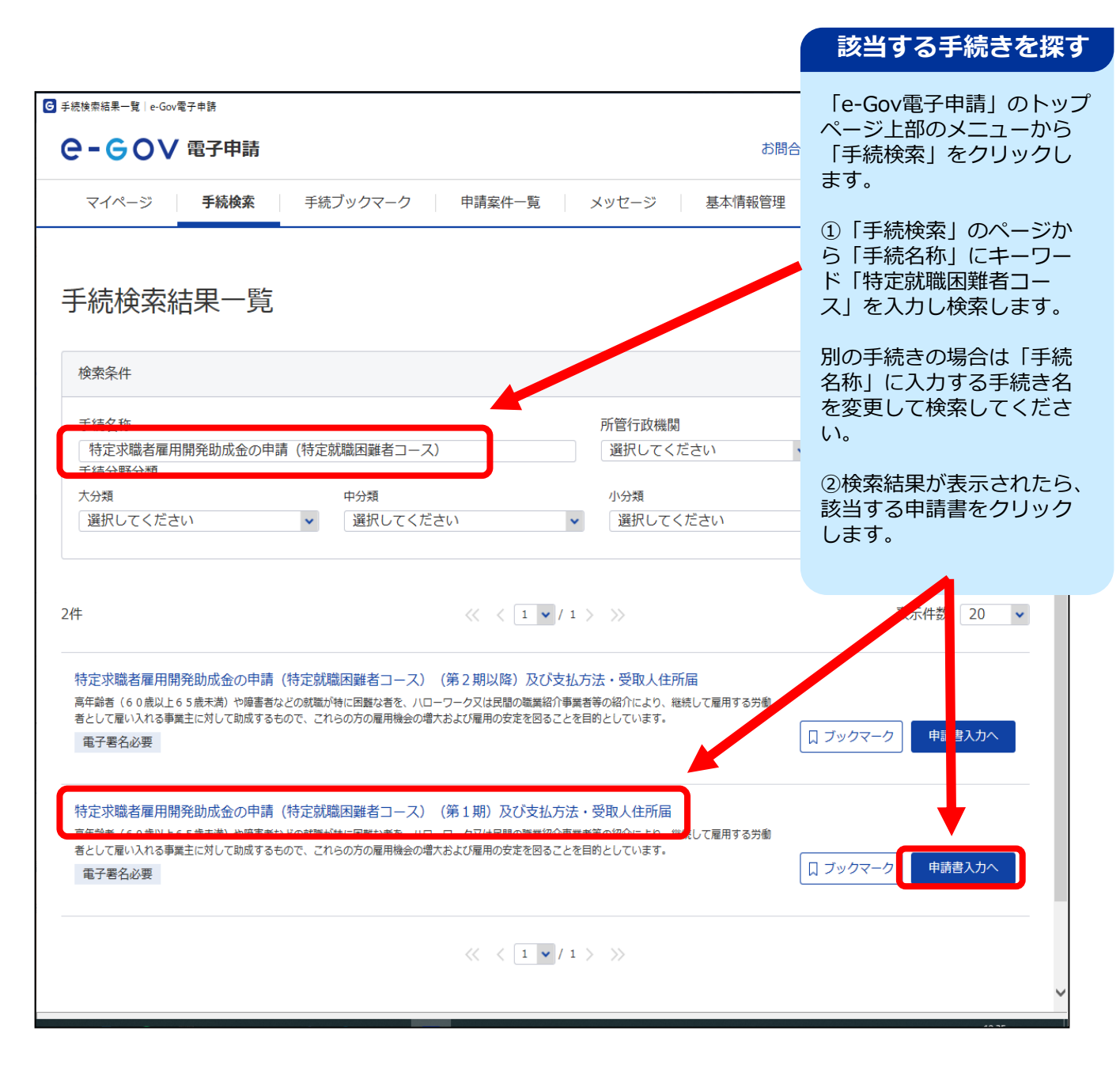

## **電子申請を行う(窓口画面) <手続き例>特定就職困難者コース(第1期支給申請書)**

申請の入り口となるページが表示されたら、タイトルが探していた手続きのものであることを確認します。 併せて、手続概要などの情報も確認してください。

申請書自体の詳しい記入方法は、下記のURLから記入マニュアルをご覧ください。 (特定就職困難者コースの場合)

URL

[https://www.mhlw.go.jp/stf/seisakunitsuite/bunya/koyou\\_roudou/koyou/kyufukin/tokutei\\_konnan.html](https://www.mhlw.go.jp/stf/seisakunitsuite/bunya/koyou_roudou/koyou/kyufukin/tokutei_konnan.html)

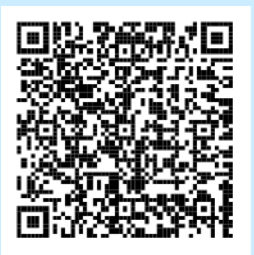

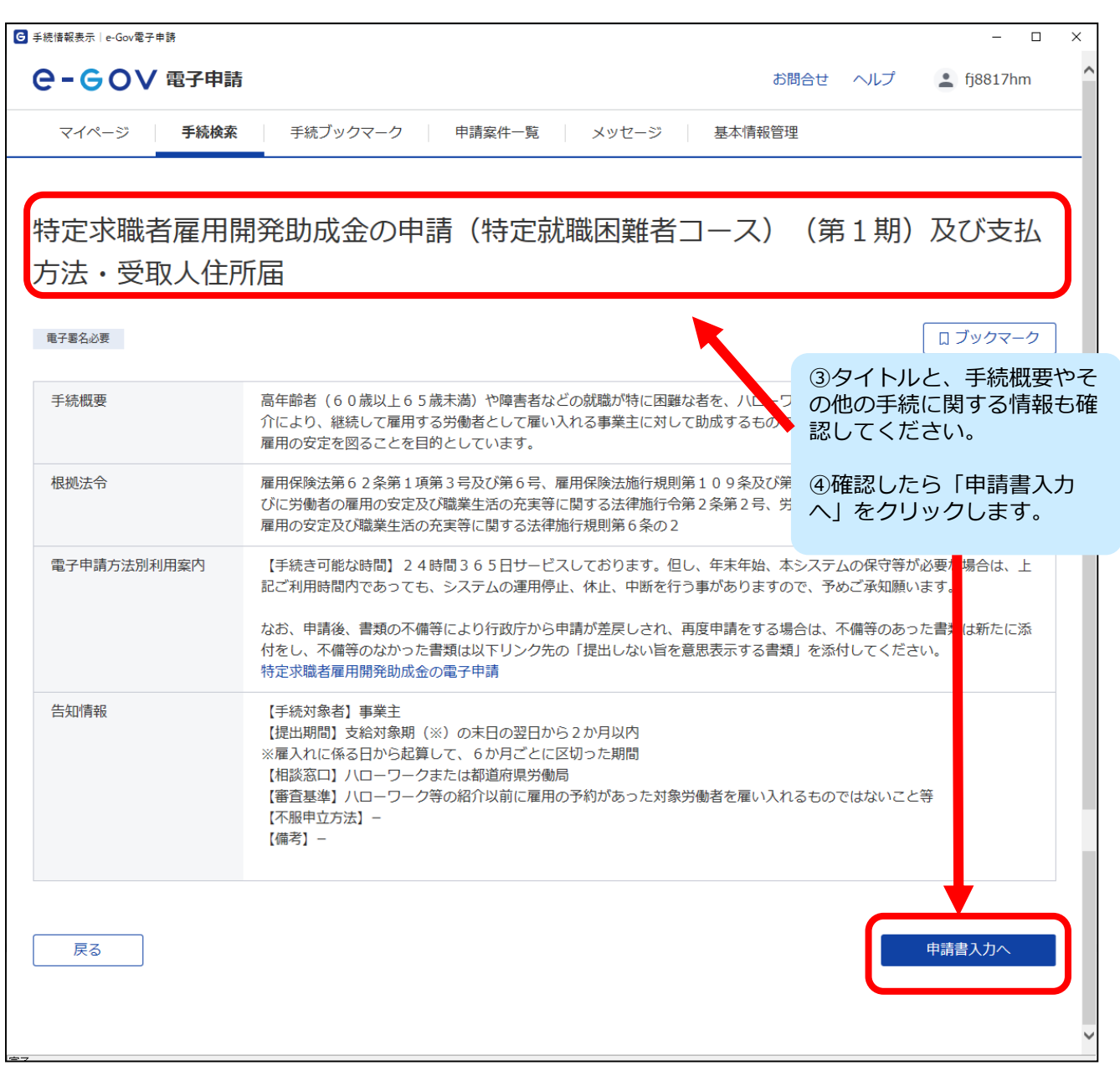

<u>alliin</u>

# **電子申請を行う(入力画面) <手続例>特定就職困難者コース(第1期支給申請書)**

電子申請では、紙の様式と同様の入力画面が表示されます。黄色の枠に必要事項を入力して申請書を作成してく ださい(詳しい記入方法は、前ページで案内するマニュアルをご覧ください)。

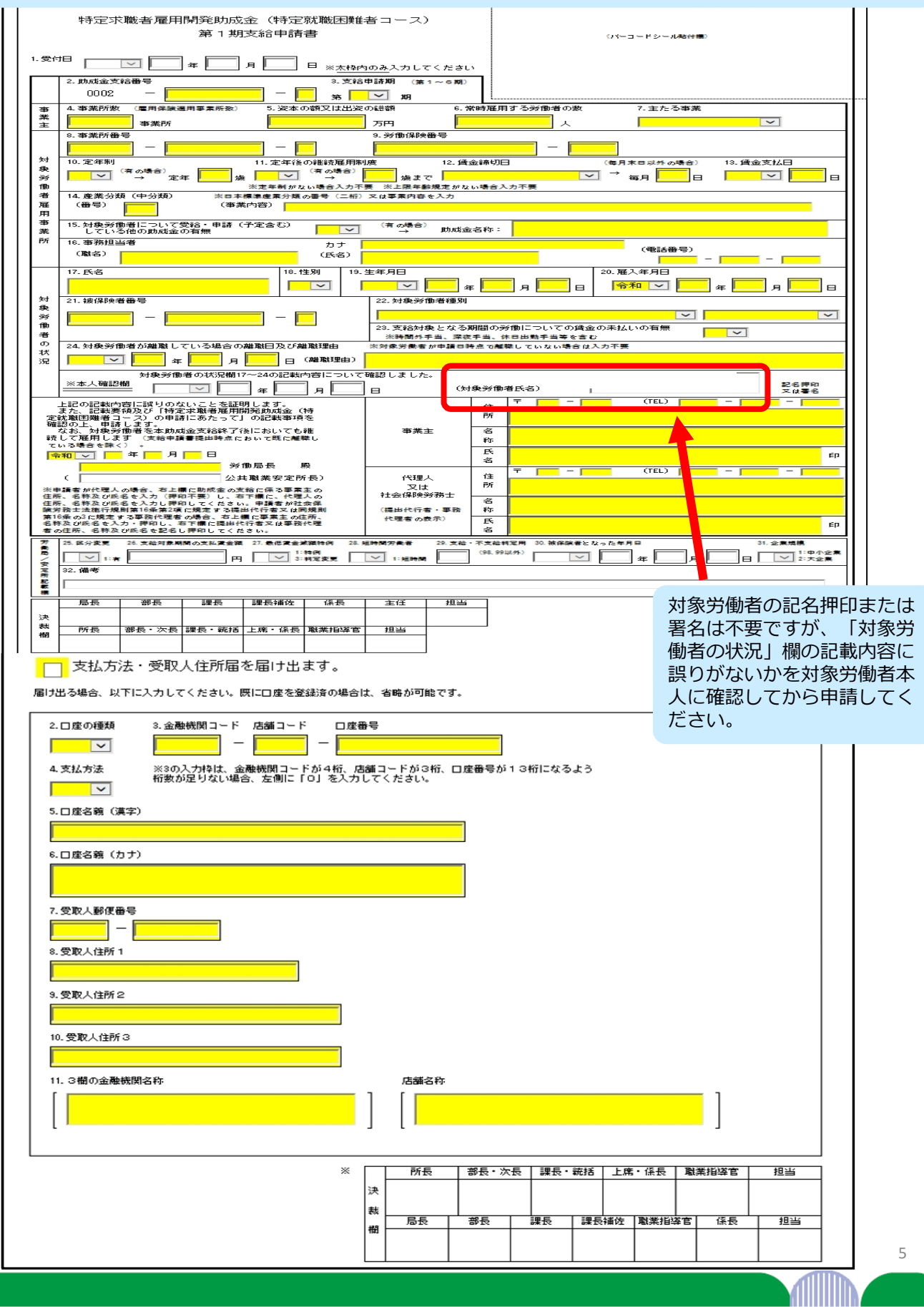

# **電子申請を行う(添付書類) <手続例>特定就職困難者コース(第1期支給申請書)**

申請に必要な書類は、あらかじめ紙を電子化するなどして、以下のいずれかの方法で添付してください。 ➀「参照」ボタンをクリックしてフォルダを参照する ②添付書類(ファイル)自体をドラッグアンドドロップする

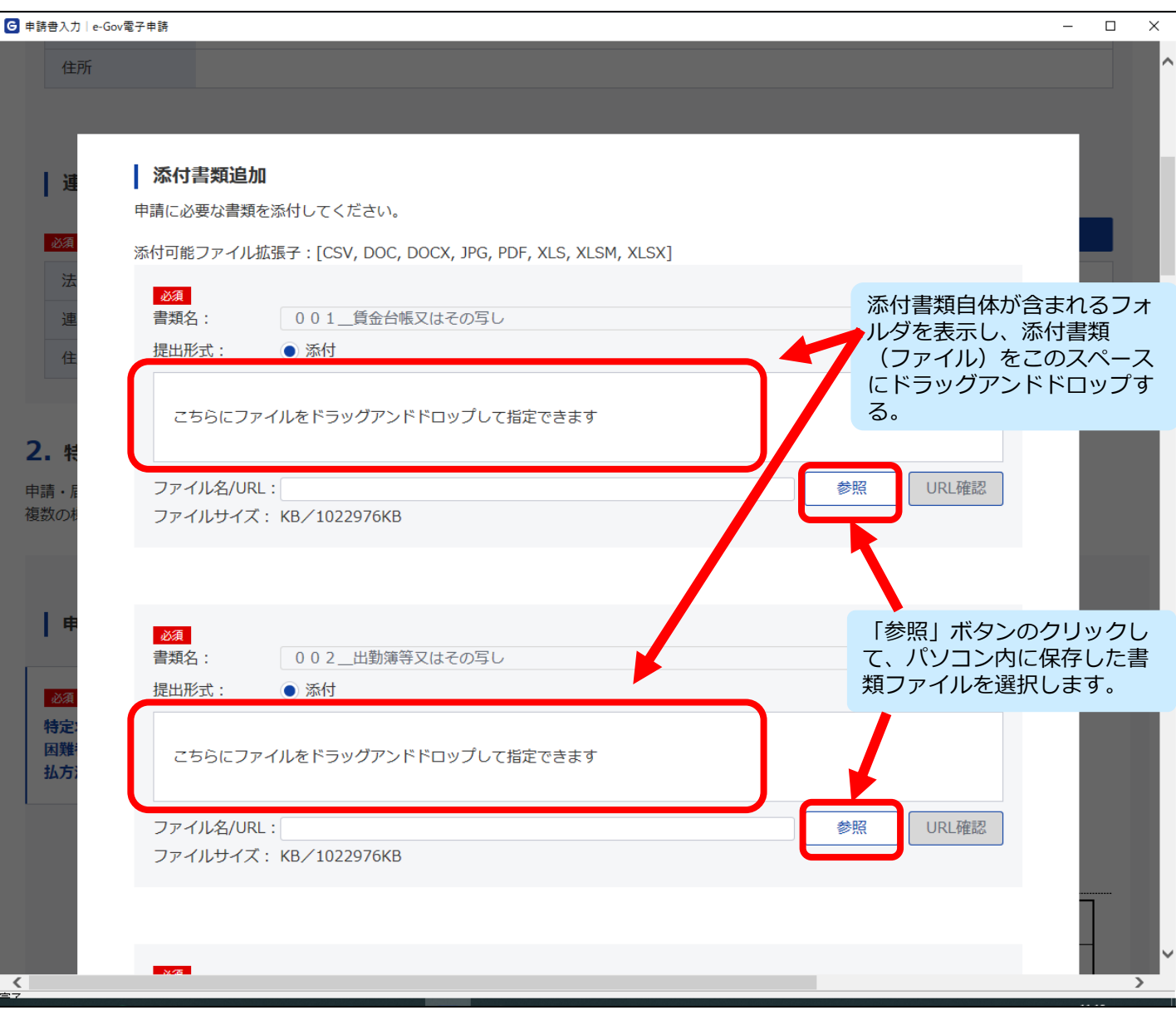

WIIIII

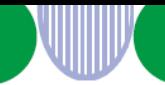

**!**

# **電子申請の対象(特定求職者雇用開発助成金)**

特定求職者雇用開発助成金の電子申請は、以下の6コース×2(第1期申請、第2期以降申 請)と支払方法・受取人住所届に対応しています。

※注意:**第1期の支給申請がなく第2期以降の支給申請を行う場合** 第1期の支給申請を行っておらず、第2期以降の支給申請を行う場合も、雇い入れ日時点で 支給要件を満たしていることの確認が必要です。 支給申請が初回の場合に限り、**第1期支給申請書を提出してください**(特定就職困難者 コースは、対象労働者がトライアル雇用労働者の場合も同様です)。

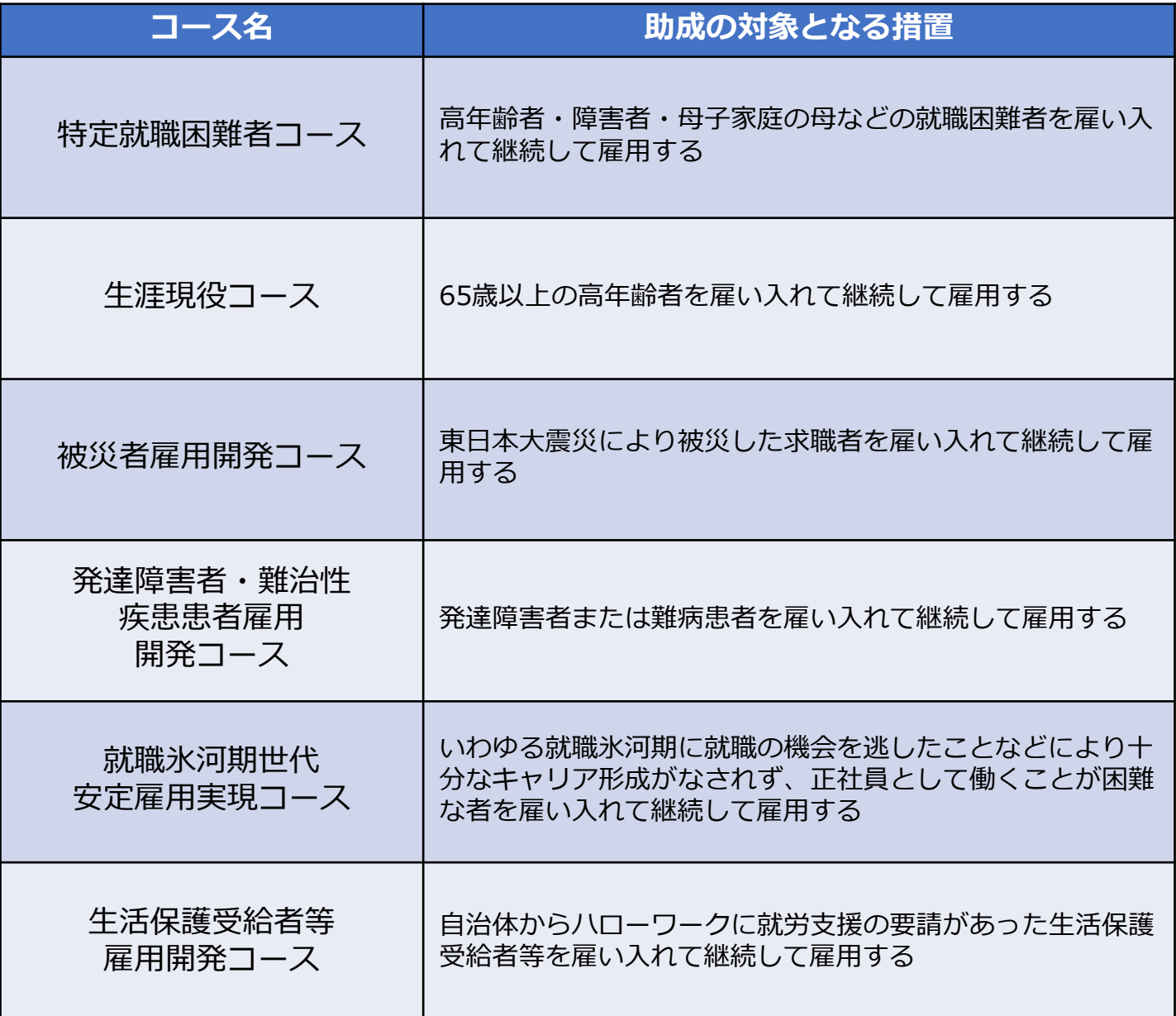

## **特定求職者雇用開発助成金電子申請時の注意事項**

### **① 第1期の申請と第2期の申請は同じ方法で行ってください**

特定求職者雇用開発助成金は支給対象期(6か月)ごとの申請が必要です。 審査などを迅速に行うため、第1期と第2期以降の申請は、紙もしくは電子のどちらからに揃えるよ うご協力をお願いします。

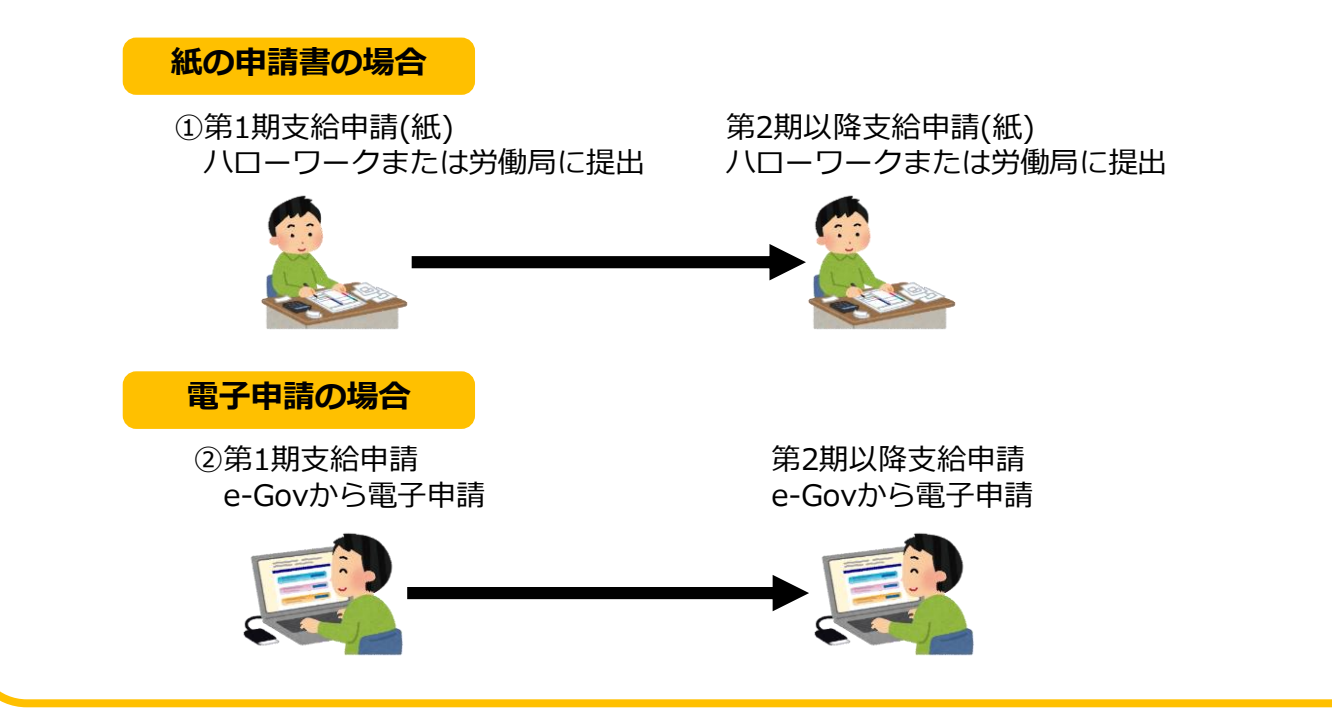

#### **② 社会保険労務士の代行・代理時の事業主の電子署名取り扱い**

社会保険労務士が提出代行事務または事務代理をして 電子申請を行う場合、事業主の電子署名(※)の提出が 必要です。

ただし、事業主が電子署名を付与できない場合、 「提出代行等に関する証明書(共通要領 様式第5号)」の 写しを提出してください。

事業主と社会保険労務士の双方が本証明書を有効とする 期間中は、本証明書を申請ごとに提出することができます。

※電子署名および認証業務に関する法律(平成12年法律第102号) 第2条第1項に定める電子署名

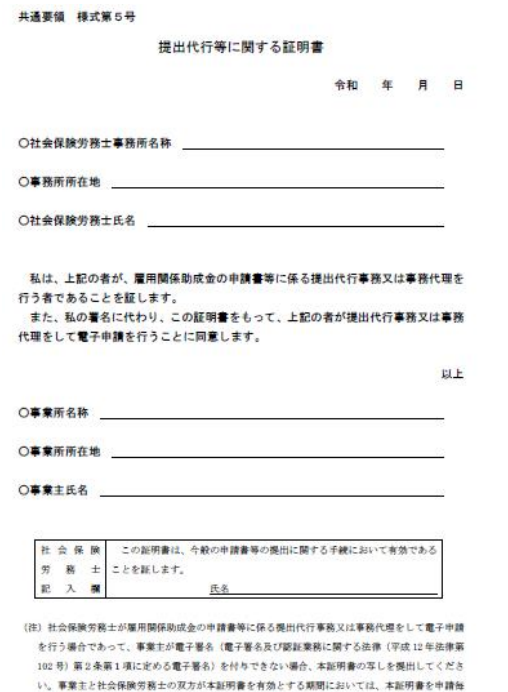

に提出することができます。